## How to browse through and locate University of Akron courses

This is a step-by-step guide for finding courses. Print this document and refer to it as you browse. Use Internet Explorer as your browser for best results.

- 1. Go to www.uakron.edu
- 2. Click on Find Your Major in the light blue bar directly below the rotating banner of photos.
- 3. Scroll down to Browse course information. Click on Course catalog Community access to the course catalog.
- 4. You will see a list of subject codes 1100 through 1900. Please note that there are 9 pages of subject codes and you can click on numbers 1-9 at the top of the page to search through them. The numbers end at 9999.
- 5. Click on the number and title to see individual course titles. For example, click on 7100 -Art -Myers School of and a list will appear of all art courses and when they are typically offered. Click on the course title, such as Introduction to Painting, and a new page appears with course details: a description and prerequisites.
- 6. Click on the green box view class sections. A Course Schedule list will appear below, on the same page. Be sure you are in the right Terms Offered: 2014 Spring. You will see classes (also called "sections") listed. The Status symbol is either a green circle for open courses or a blue square indicating the class is full, and closed.

Please continue to search until you find courses that are still open. Make your list as noted below. The class number is the 5 digit number in parenthesis: Example: Section 001-LEC(14567)

Write your choices and be sure to include this information (using Art and Computers as examples):

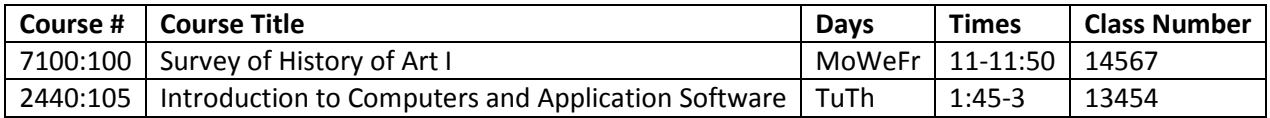

To Recap:

- 1. Send in the Sixty Plus (60+) Program application form
- 2. Search for your preferred classes and make a list.
- 3. Bring the list to Registration on Jan 9 and 10, 2014.
- 4. You will be required to pay applicable course fees and parking before your registration is complete. You will be able to pay when you register on Jan 9 or 10.
- 5. Read the webpage at http://www.uakron.edu/summitcollege/60plus/ for options and information.

The 60+ program coordinator, Cheryl Beckwith, is available at 330-972-2122 to answer further questions.